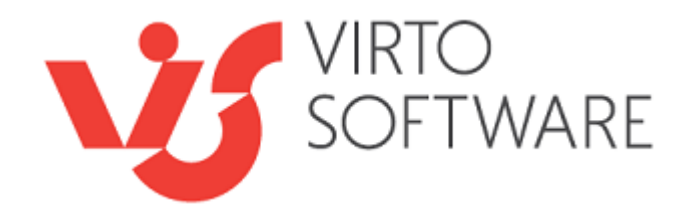

# **Virto SharePoint Workflow Status Monitor Release 3.1.11**

**User and Installation Guide**

## **Table of Contents**

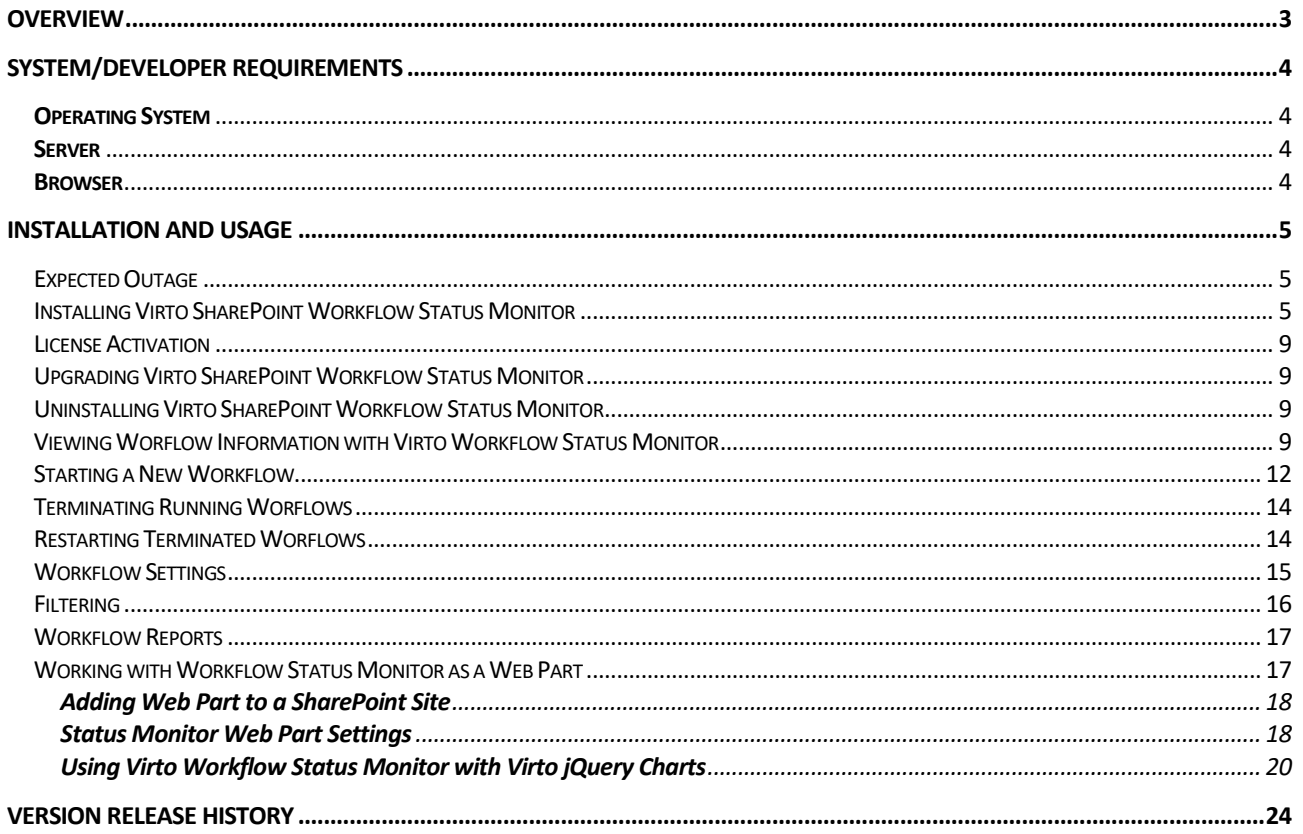

# **Virto SharePoint Workflow Status Monitor**

### <span id="page-2-0"></span>**Overview**

Virto SharePoint Workflow Status Monitor is provided to display full single list of all business processes running on the site with status information (in progress/error occurred).

SharePoint is a flexible solution that helps to organize team working and resolve lots of management tasks using adjusted business processes. Generally standard solutions include dozens of business processes related to each other, and more complex solutions include hundreds and even thousands. The administrator's task is to organize running of business processes without any failure.

A status of running business process can be tracked manually with opening each of items and business process within it. You can also display statuses of business processes as a special column in the list. However all of these features are not really appropriate since they do not allow you to see the whole picture through the site and perform batch operations with business processes (such as massive refreshing or terminating).

Virto SharePoint Workflow Status Monitor enables to display a full single list of all workflows running on the site and monitor their statuses.

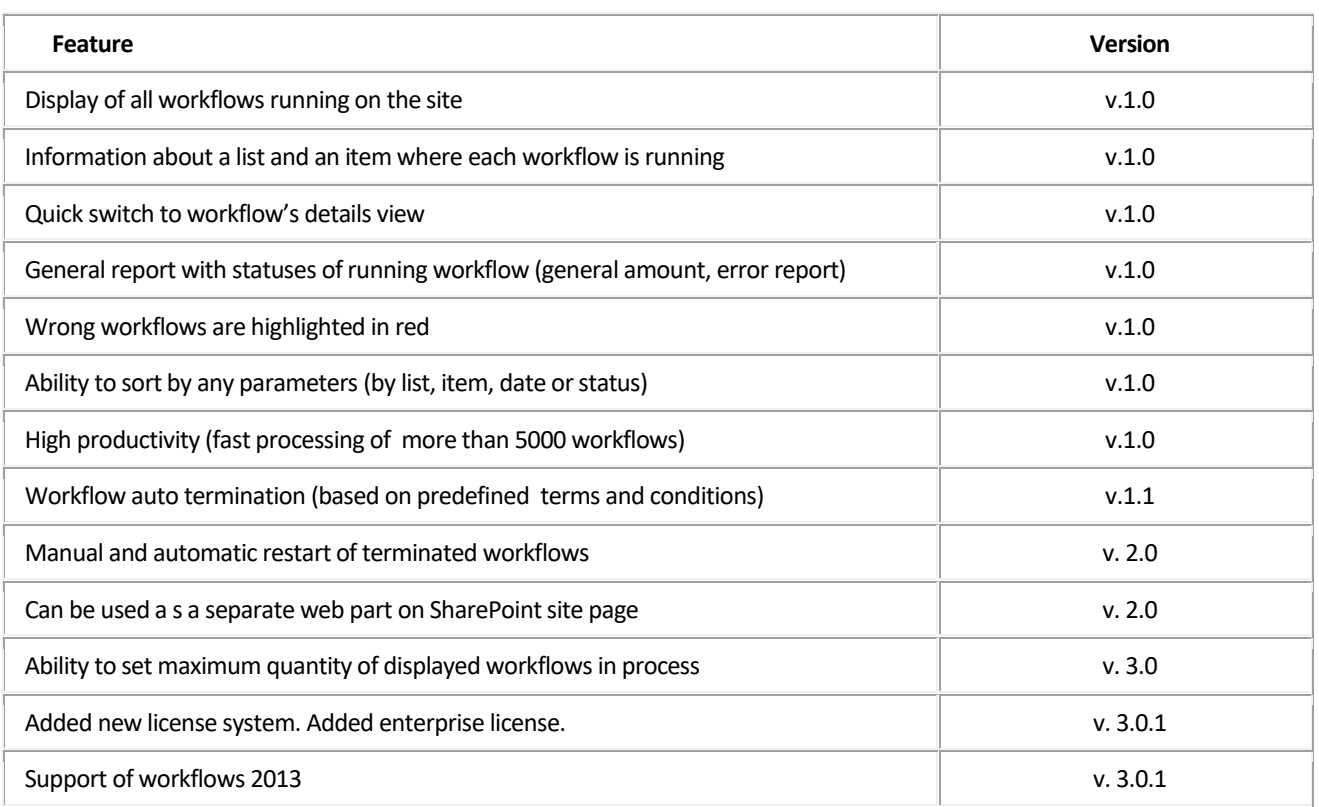

### **Features List**

## <span id="page-3-0"></span>**System/Developer Requirements**

### <span id="page-3-1"></span>**Operating System**

Microsoft Windows Server 2003, 2008, 2012

#### <span id="page-3-2"></span>**Server**

SharePoint Release 2013:

- Microsoft Windows SharePoint Foundation 2013 or Microsoft Office SharePoint Server 2013;

- Microsoft .NET Framework 4.5;

SharePoint Release 2010:

- Microsoft Windows SharePoint Foundation 2010 or Microsoft Office SharePoint Server 2010;

- Microsoft .NET Framework 3.5;

SharePoint Release 3:

- Microsoft Windows SharePoint Services v3 or Microsoft Office SharePoint Server 2007;

- Microsoft .NET Framework 3.5;

*Note: This product is not compatible with SPS 2003 and WSS v2.*

#### <span id="page-3-3"></span>**Browser**

Microsoft Internet Explorer 7 or higher.

4

### <span id="page-4-0"></span>**Installation and Usage**

This section describes how to install, upgrade, uninstall, or contact Support for the Virto SharePoint Workflow Status Monitor.

### <span id="page-4-1"></span>*Expected Outage*

The expected outage time is from 2 minutes to several hours depending on your hardware and number of SharePoint sites. Though we recommend all Virto users to upgrade on a weekend.

### <span id="page-4-2"></span>*Installing Virto SharePoint Workflow Status Monitor*

Before you begin, you need to make sure you have access to the server and your account must have the appropriate administrative privileges to install applications.

Virto SharePoint Workflow Status Monitor setup program provides links to the various installation components for the calendar.

To access Virto SharePoint Workflow Status Monitor Setup program download **Virto.SharePoint.WorkflowMonitor.X.X.zip** file and unzip it. Run extracted Setup.exe file.

The setup wizard window will appear.

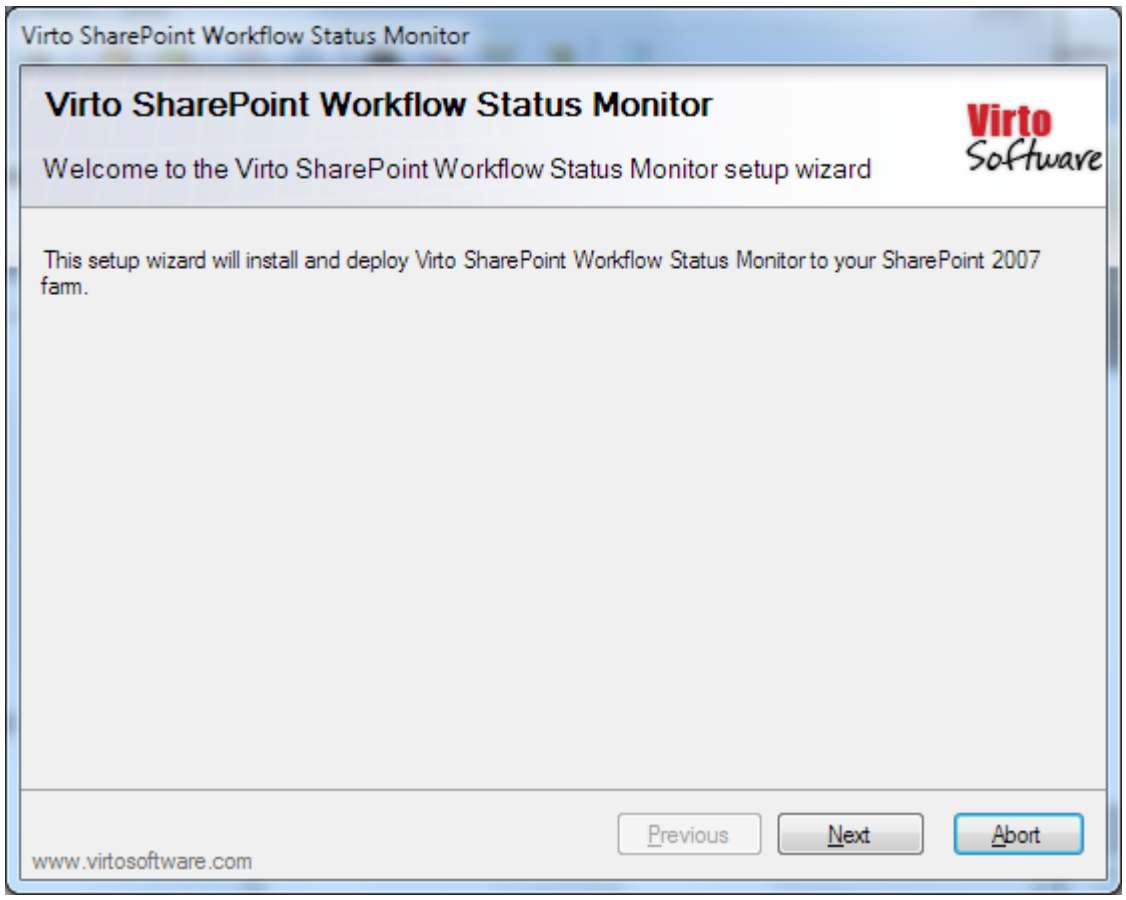

Virto SharePoint Status Monitor wizard performs a system check prior to the installation. All the system checks must be completed successfully in order to proceed with the installation. After the checks have completed, click "Next".

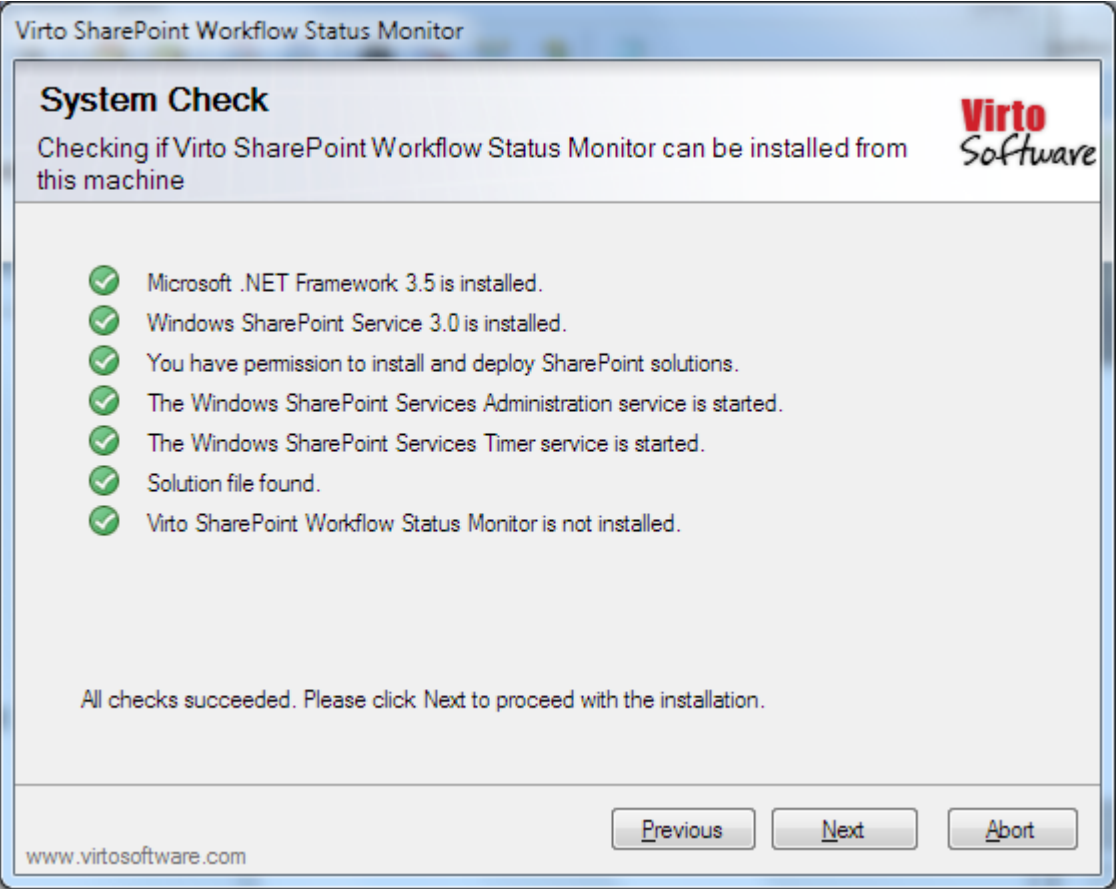

Check "I accept the terms in the License Agreement" and click "Next".

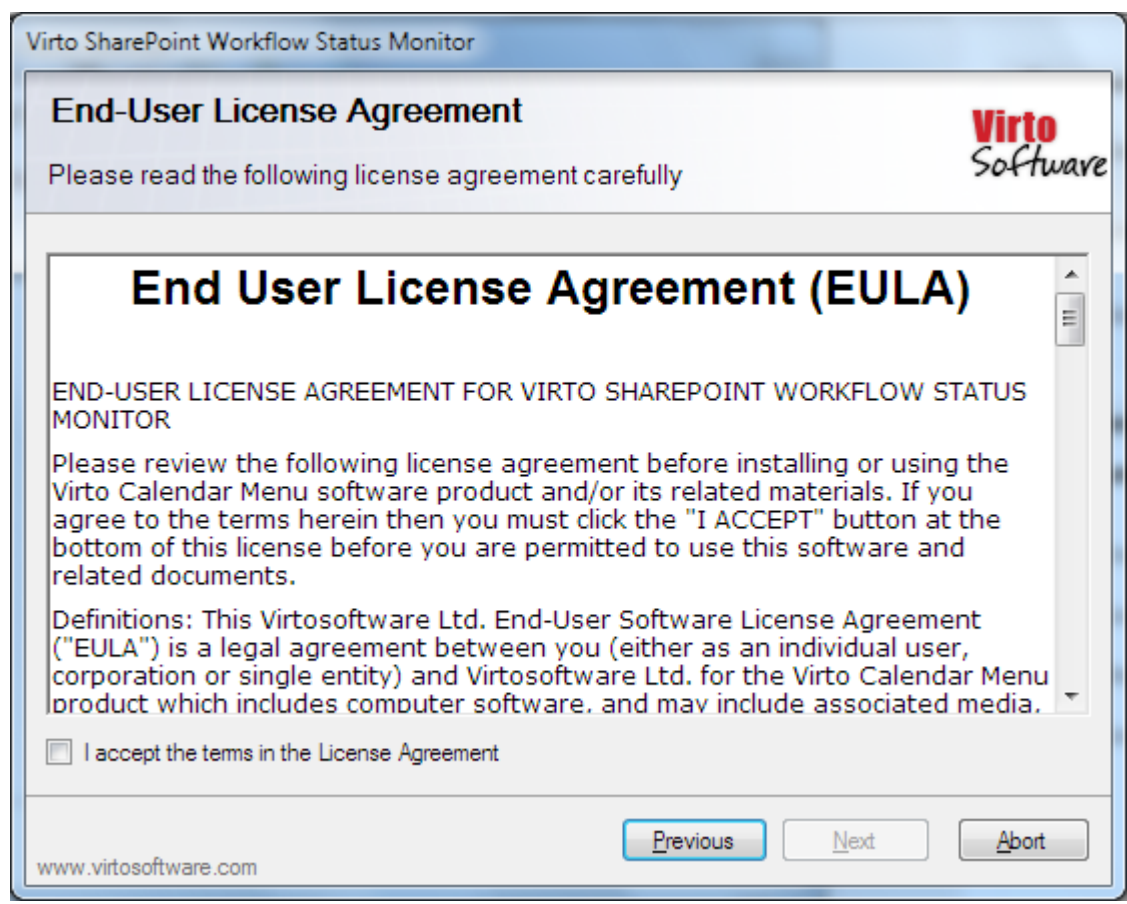

7

Select the web application(s) where you want to install the product.

**Warning**: *You must be logged in to the SharePoint server with a Site Collection Administrator account to automatically activate this feature*.

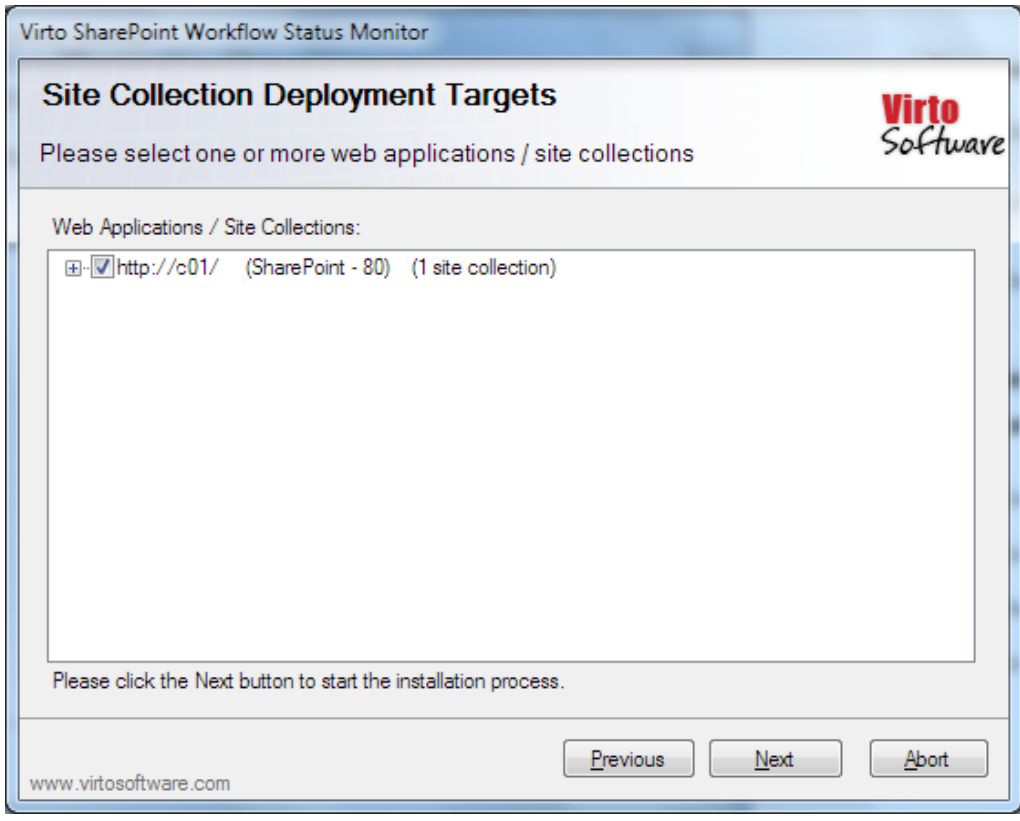

8

Then click "Next".

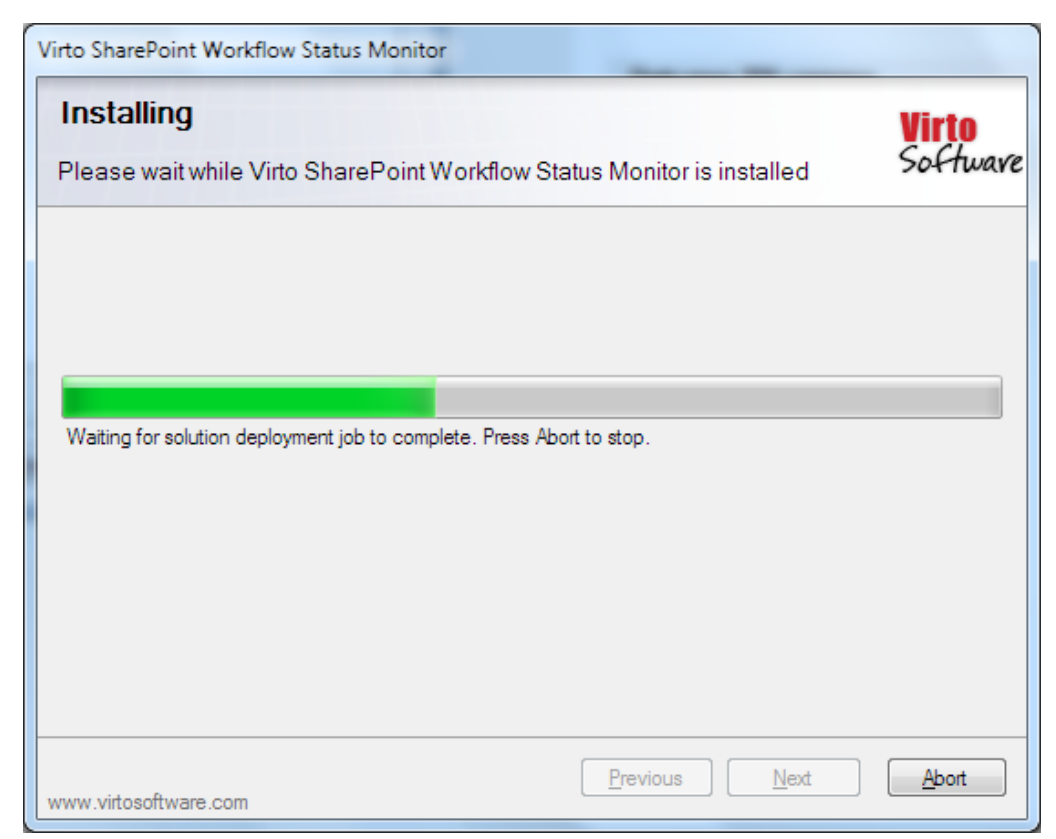

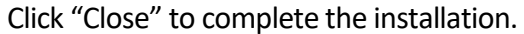

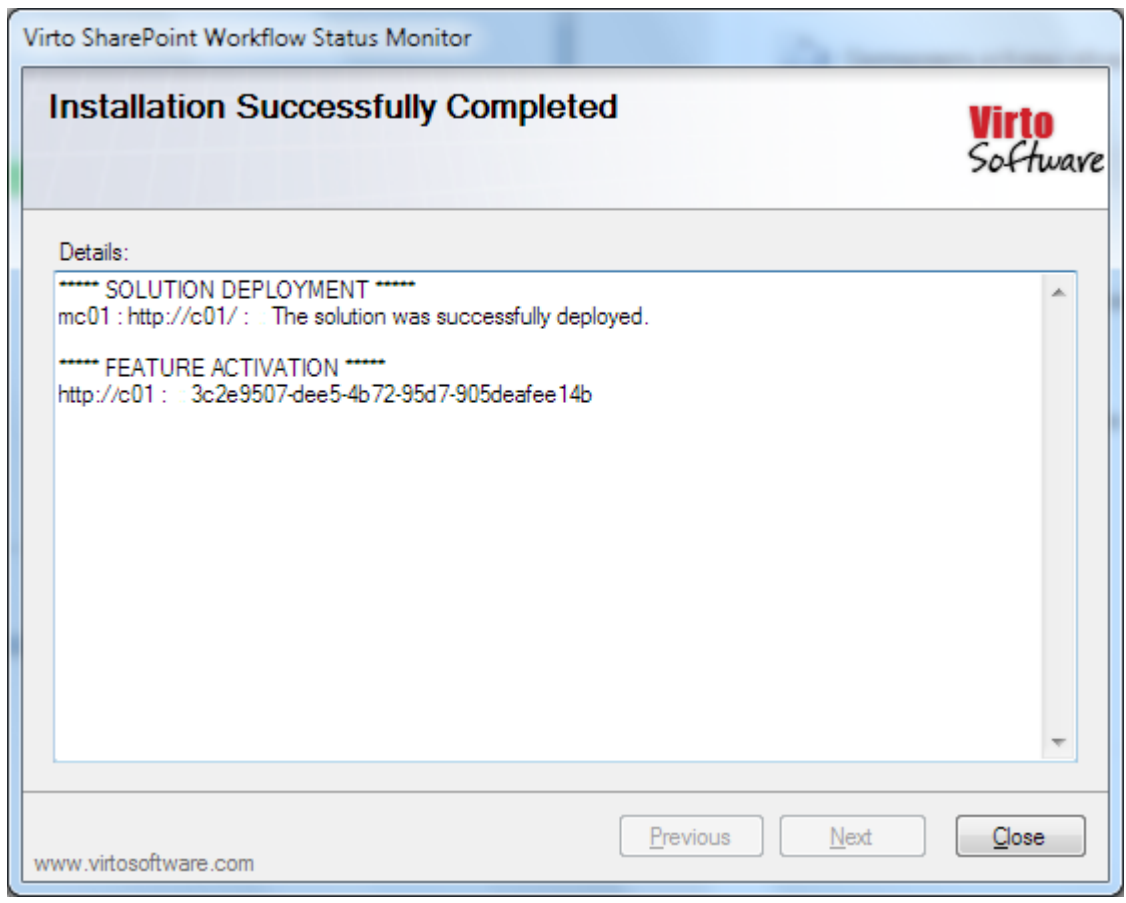

*Note: installation process is similar for SharePoint 2007, 2010 and 2013.*

### <span id="page-8-0"></span>*License Activation*

To see full instruction for successful activation of your component, please download "Virto License Manager" PDF instruction from [Downloads](http://community.virtosoftware.com/media/g/web-part-userguides/default.aspx) section of our site or read it i[n Wiki.](http://community.virtosoftware.com/wikis/)

### <span id="page-8-1"></span>*Upgrading Virto SharePoint Workflow Status Monitor*

If you already use Virto SharePoint Workflow Status Monitor and need to upgrade it to the latest version, download the.zip file fro[m http://www.virtosoftware.com.](http://www.virtosoftware.com/) Unzip the file and run setup.exe as it is described in the *Installing Virto SharePoint Workflow Status Monitor* section.

On the step 3 check the box "Upgrade" and click "Next".

*Note: if you had activated the license while installing the previous Virto SharePoint Workflow Status Monitor version, you do not need to activate it now.*

### <span id="page-8-2"></span>*Uninstalling Virto SharePoint Workflow Status Monitor*

To uninstall the component:

- 1. Double click the Setup.exe extracted from downloaded **Virto.SharePoint.WorkflowMonitor.X.X.zip** file.
- 2. The program performs the system checks again. Once that has successfully completed, the program prompts you to Repair or Remove the solution. Select Remove, and click "Next".

### <span id="page-8-3"></span>**Viewing Worflow Information with Virto Workflow Status Monitor**

Virto SharePoint Workflow Status Monitor allows you to track running business process on your SharePoint site. Go to a required SharePoint site and find "Site Actions – Site Settings" page.

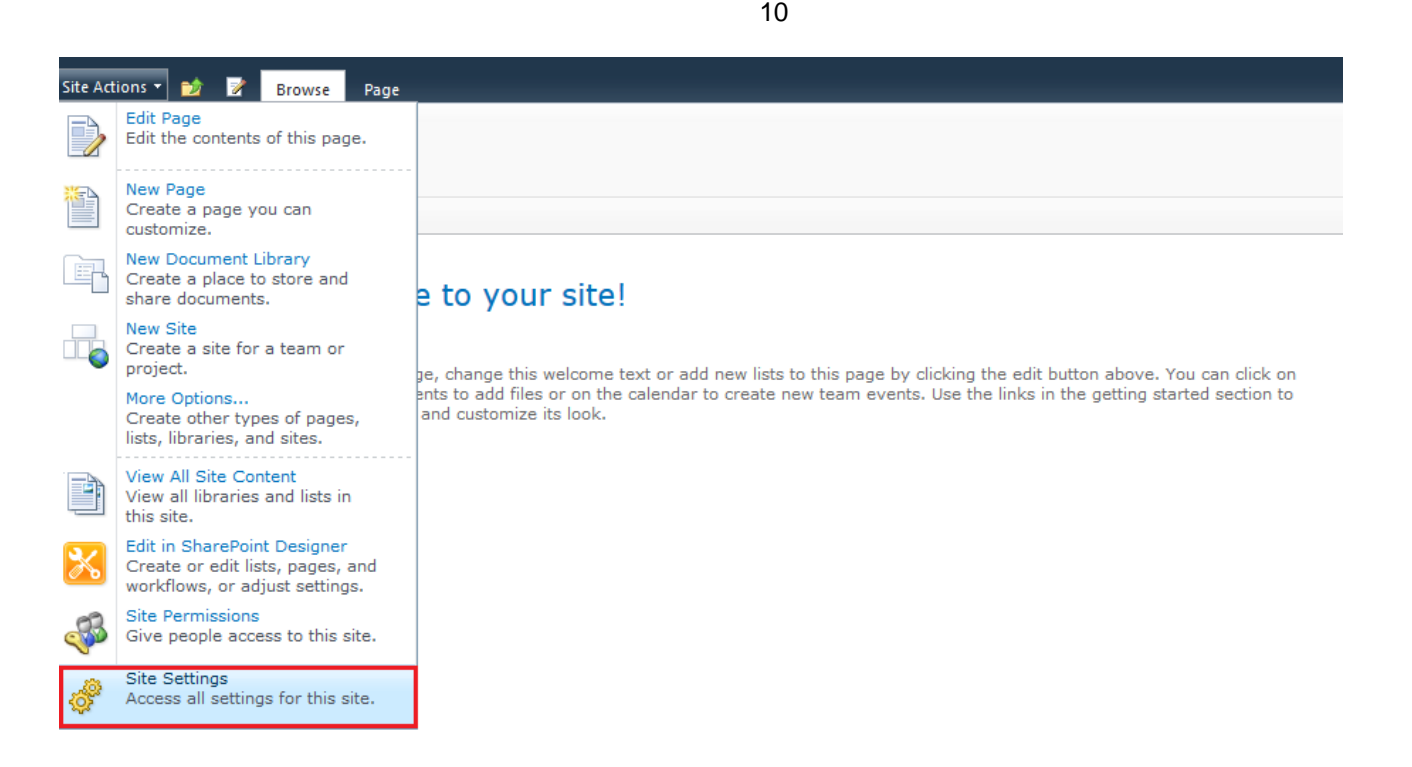

Then find "Virto SharePoint Workflow Status Monitor" link and follow it.

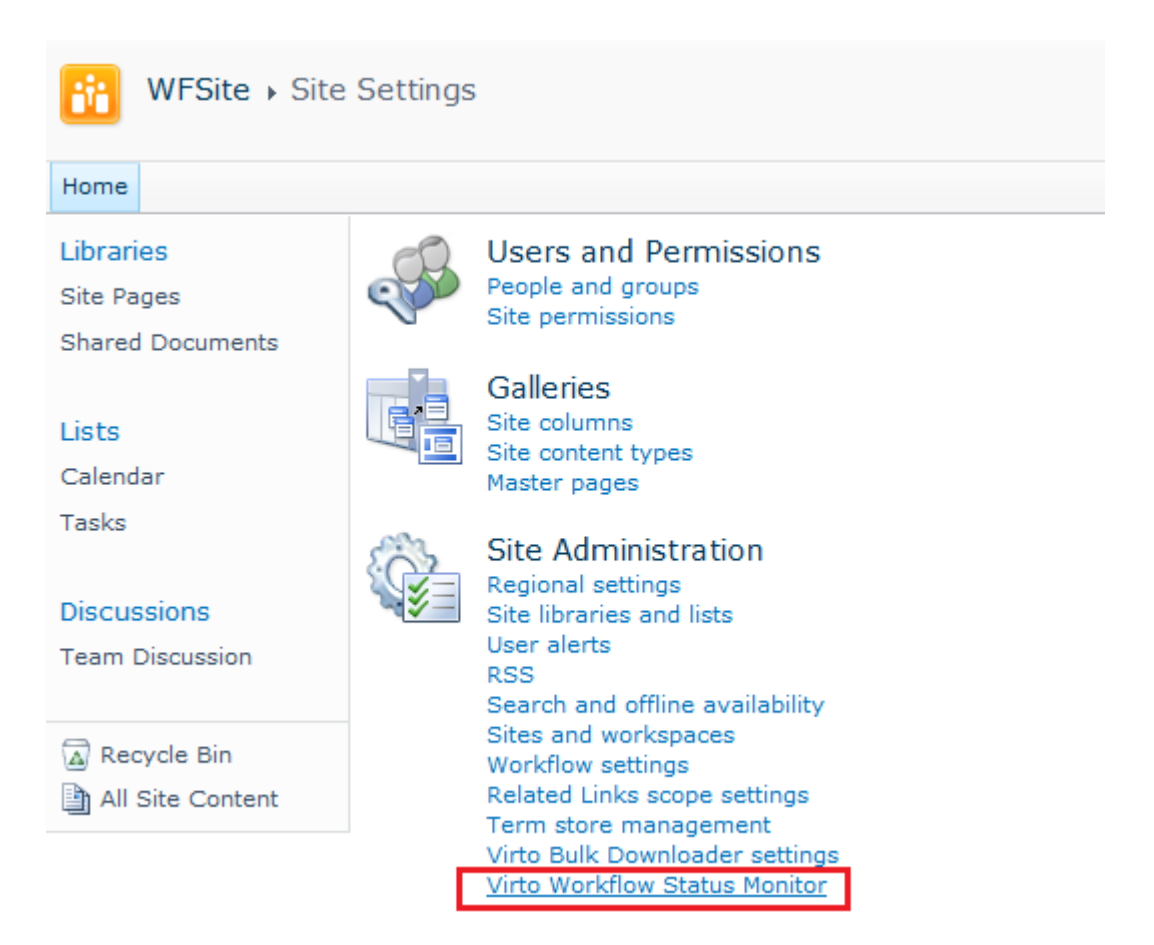

In more recent versions of SharePoint choose "Edit" on the core page, then select "Insert" button on the ribbon and add "SharePoint Workflow Status Monitor" Web Part from the list.

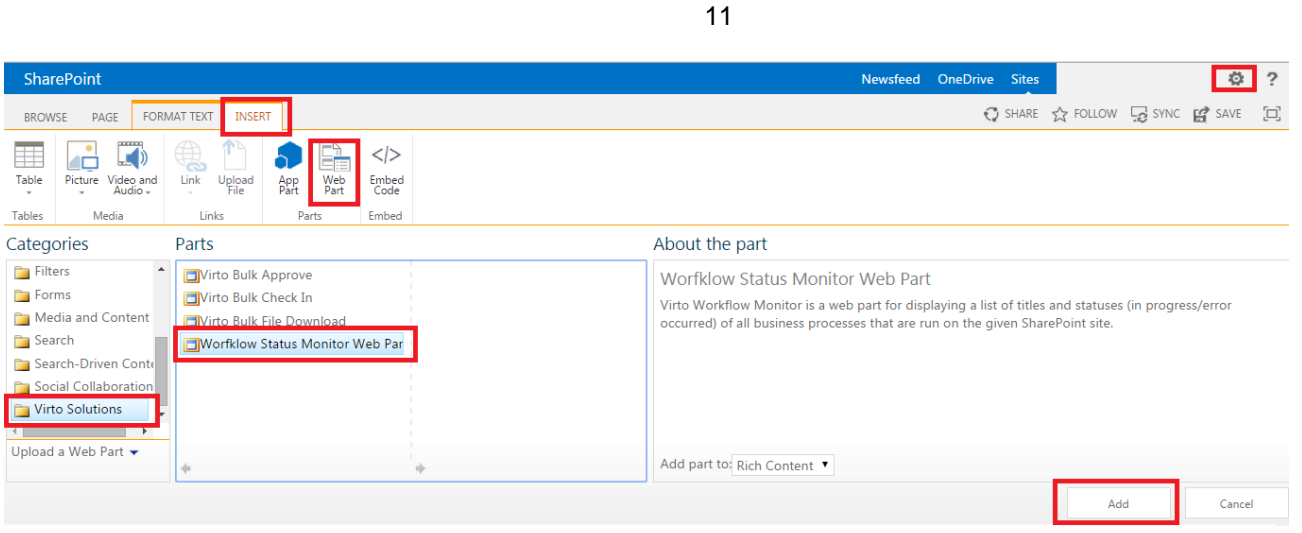

On the workflow monitor page select source (SharePoint site and list) and click "Search Workflows" to view the list of workflows. When the list is loaded, it will be displayed on the page.

## Virto Workflow Status Monitor

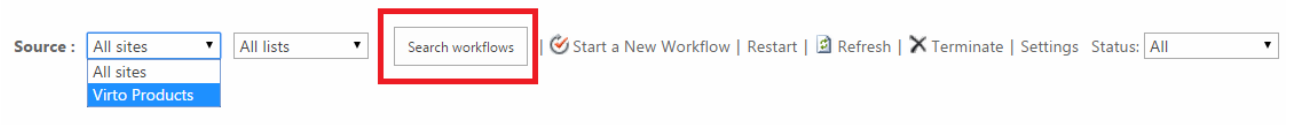

- 1. If you open the main site, you will be able to select any subsite (or all sites) and any list on this site (or all in the list on the site).
- 2. If you open a subsite, you will be able select only a list or all lists(selection of a sites will be disabled, only current site will be displayed).
- 3. If you open the list settings page, you won't be able to select any other source of workflows.
- 4. If status monitor is used as a web part, the first three options are available depending on the web part settings.

Running workflows within the selected source can be in "In progress", "Error occurred", "Completed" or "Canceled" statuses.

**Workflow Statistics** 

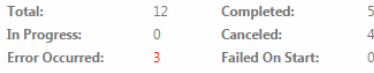

If an error occurs or this workflow stops responding, it can be terminated. Terminating the workflow will set its status to Canceled and will delete all tasks created by the workflow. Select items that would be terminated Terminate button

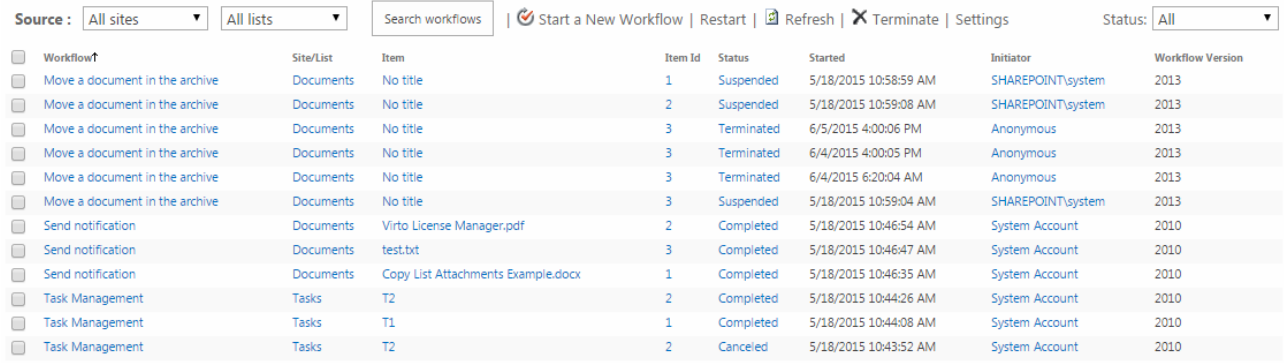

The list includes the following fields with data:

- **Workflow** name of a running workflow;
- **Site/List** a site or list this workflow belongs to;
- **Item**  an item related to this workflow;
- **Status** current state of a workflow;
- **Started** the date when this workflow was started;
- **Initiator** a person initiated this workflow.

Now with help of Virto SharePoint Workflow Status Monitor there is no need to find an item related to the workflow to view all of this information.

#### <span id="page-11-0"></span>**Starting a New Workflow**

To start a new workflow with Virto SharePoint Workflow Status Monitor, use "Start a New Workflow" button.

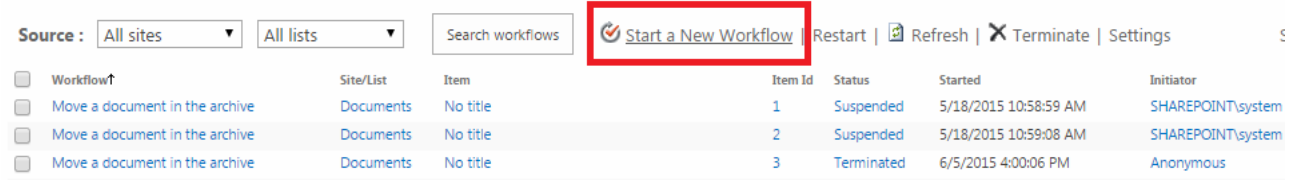

Now you have to fill out all the required fields on "Start New Workflow" page.

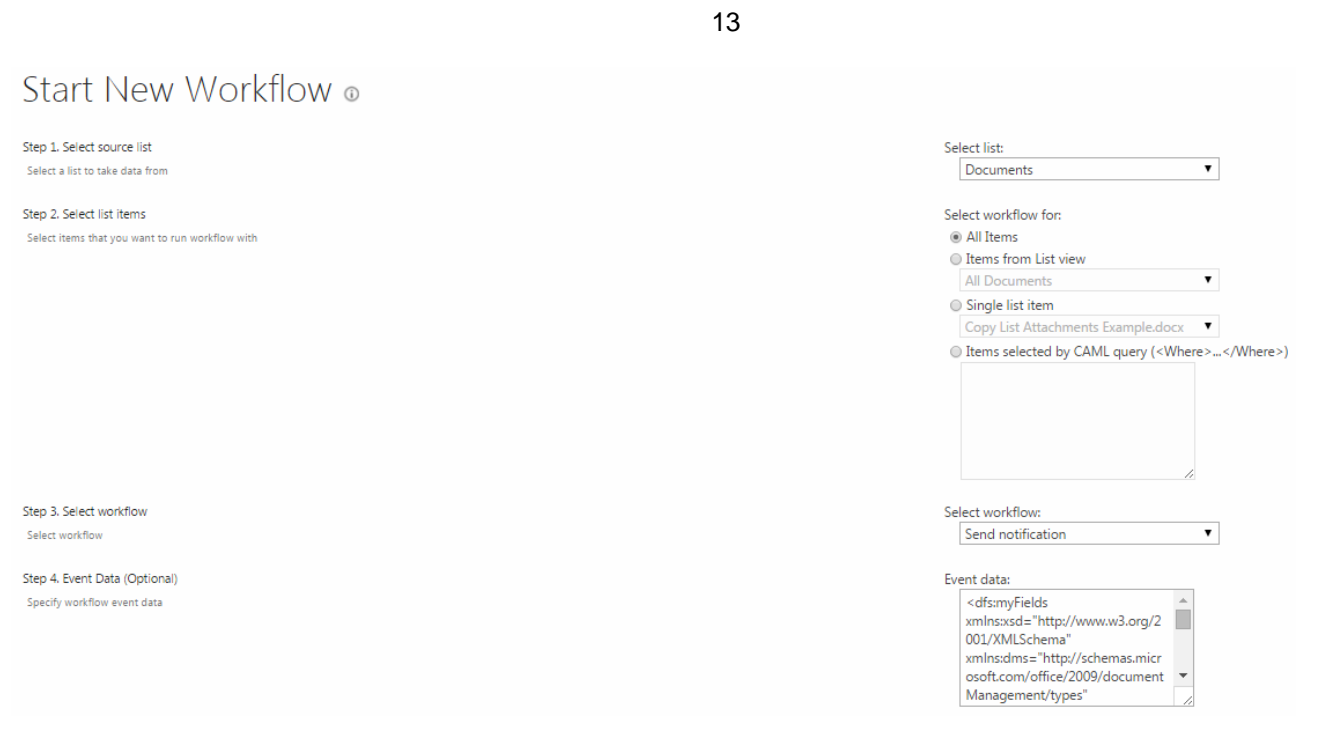

#### First of all select a list from which the data will be taken.

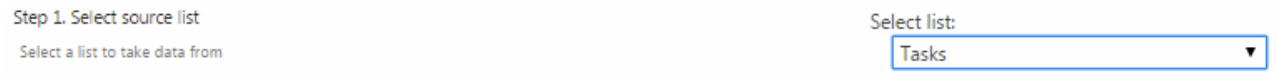

Then you have to select list items which this workflow will work with:

− **All items**;

Step 2. Select list items

- − **Items from List View**;
- − **Single List Item**;
- − Or **Items selected by CAML query**.

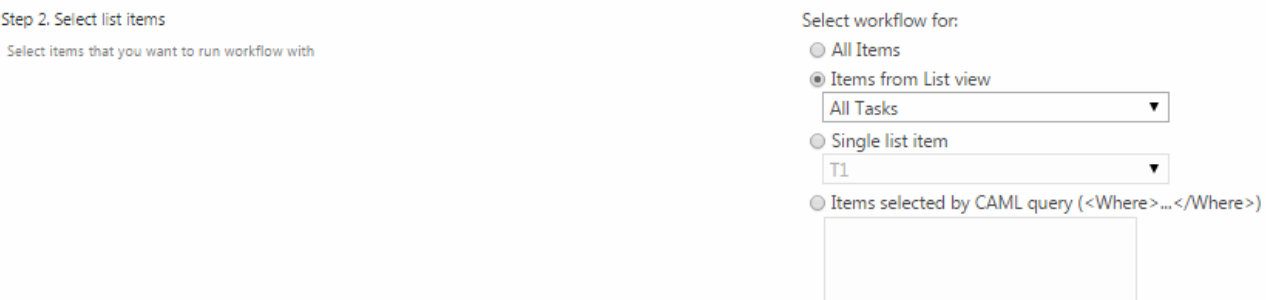

 $\overline{\mathbf{v}}$ 

 $\pmb{\mathrm{v}}$ 

#### Then select a workflow from the list of available ones.

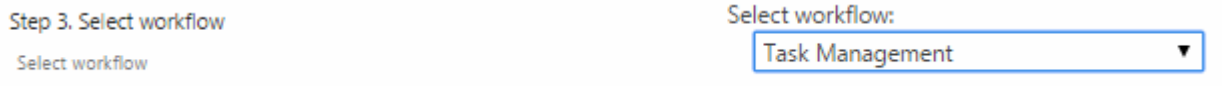

Now specify event data (this feature is optional).

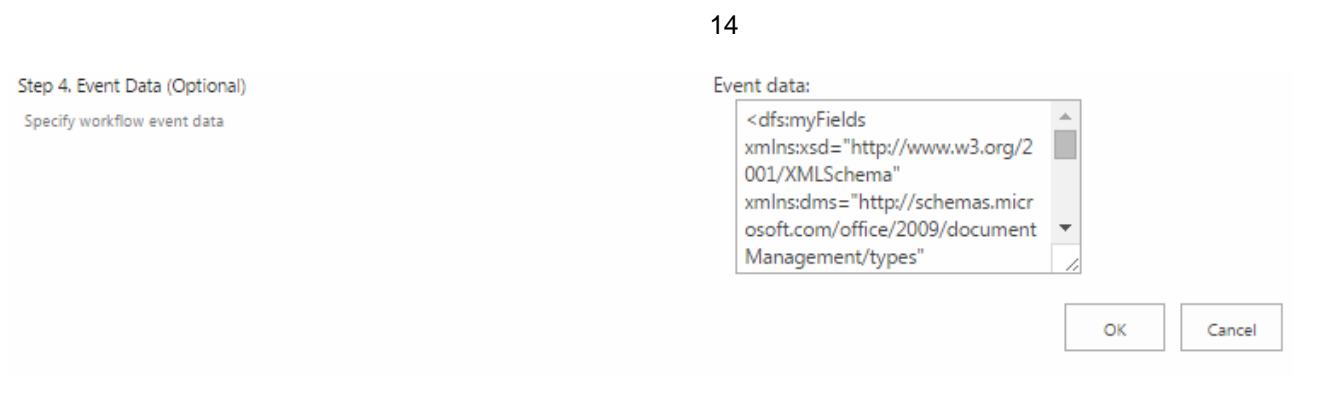

When you have filled out all the required fields, click "OK" to save new workflow.

Now you can view the result of running workflow.

### <span id="page-13-0"></span>**Terminating Running Worflows**

Using Virto SharePoint Workflow Status Monitor you can terminate running workflows (for example, the ones which has errors). Just check the required workflow and click "Terminate" button. Then click "OK".

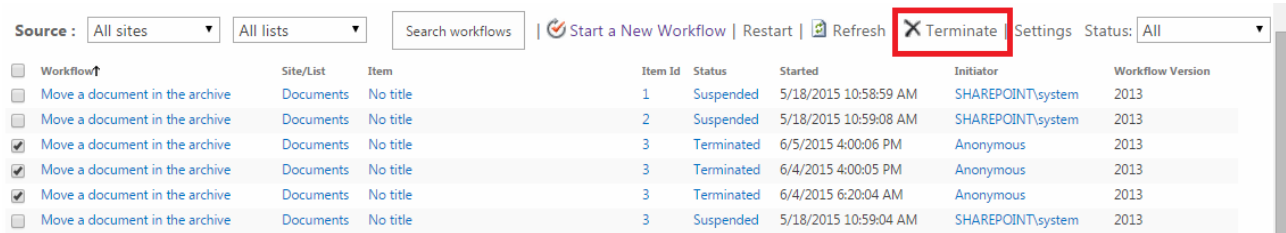

Refresh the page using "Refresh" button.

### <span id="page-13-1"></span>**Restarting Terminated Worflows**

You can restart terminated workflows (workflows with "Cancelled" status) manually or allow automatic restart.

Check the boxes opposite workflows you need to restart and use "Restart" button.

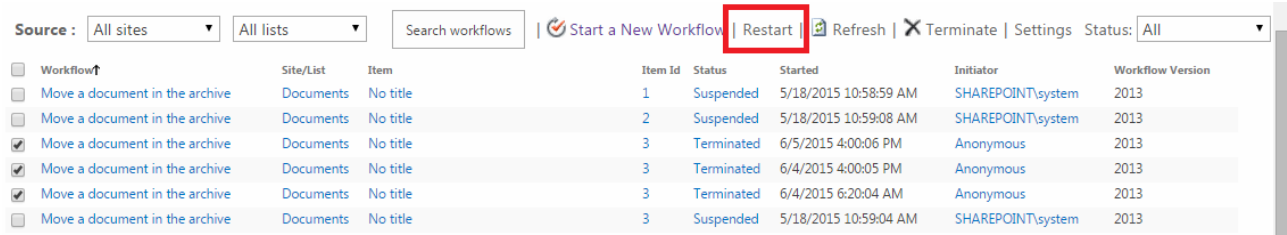

To allow automatic restart, click "Settings" and check the box "Automatic restart of terminated workflows". If a workflow has "Cancelled" status, it will be automatically restarted.

15

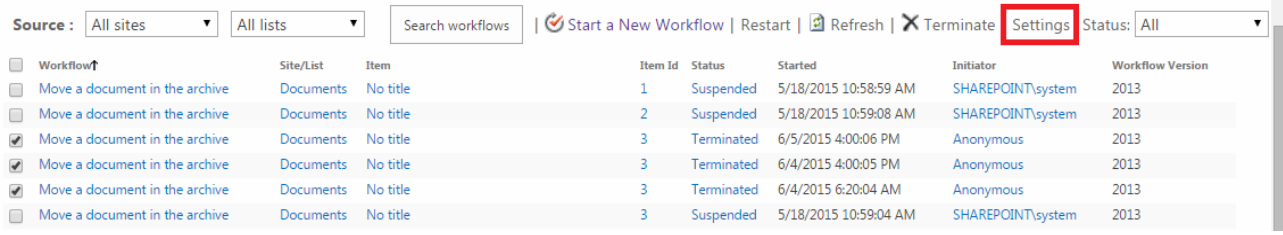

# Virto Workflow Status Monitor Settings ®

#### **Workflow Timeouts**

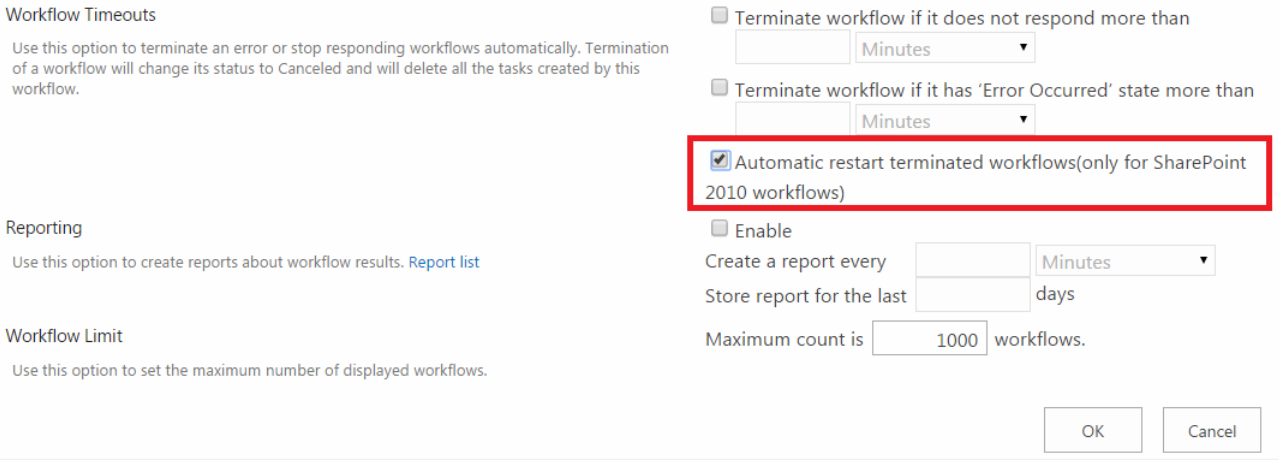

**Note:** *automatic restart is available only for SharePoint 2010 workflows.*

#### <span id="page-14-0"></span>**Workflow Settings**

You can adjust Workflow Monitor according to your needs, for instance set timeouts and display parameters.

First of all you can define after what period of time a workflow must be terminated automatically. Click "Settings" block on Virto SharePoint Workflow Status Monitor page.

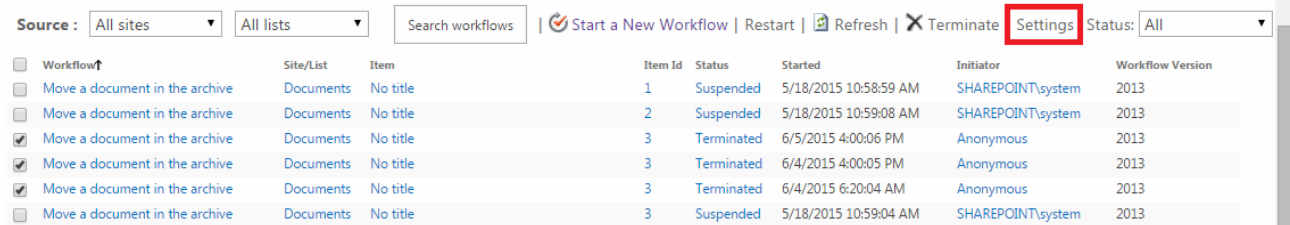

You will see the window with Workflow Timeout settings.

16

# Virto Workflow Status Monitor Settings ®

#### **Workflow Timeouts**

Use this option to terminate an error or stop responding workflows automatically. Termination of a workflow will change its status to Canceled and will delete all the tasks created by this workflow.

- Terminate workflow if it does not respond more than 30 Minutes  $\bar{\mathbf{v}}$
- Terminate workflow if it has 'Error Occurred' state more than  $\pmb{\mathrm{v}}$ 6 Hours

Automatic restart terminated workflows(only for SharePoint 2010 workflows)

There are two conditions that can be used for automatic terminating.

- − *If a workflow does not respond for a period of time;*
- − *If a workflow has "An error occurred" state for a period of time.*

Check the box opposite a required condition and enter a required period of time (minutes, hours or days). Click "OK" to save the settings.

Terminate workflow if it does not respond more than 30 Minutes  $\bullet$ Terminate workflow if it has 'Error Occurred' state more than  $6$  | Hours  $\cdot$ Minutes Automatic res lows(only for SharePoint **Hours** 2010 workflows) Davs

In case a workflow does not respond for the defined period of time (30 minutes in example), it will be terminated automatically. Terminated workflow will disappear from the list of workflows.

You are able to create reports about workflow results and save data in a report list.

Also you can define maximum quantity of displayed and processed workflows. Just enter required value in the field of monitor settings.

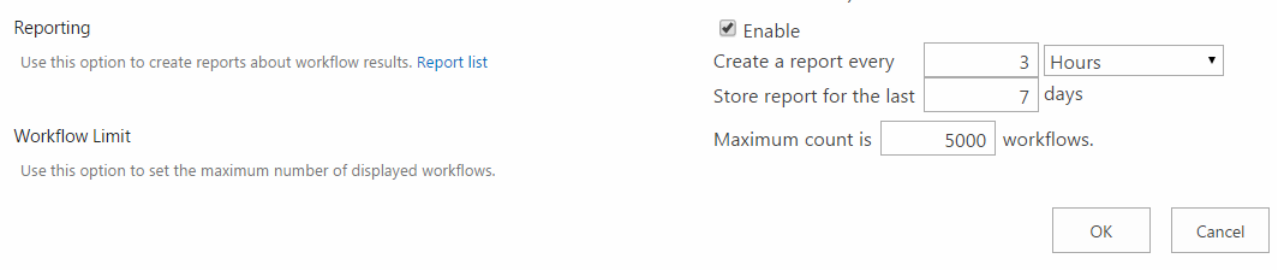

### <span id="page-15-0"></span>**Filtering**

In case you have very large list of workflows, you can filter them by status. Just select required status in the right corner of the list. The statuses are as follows:

- − **All running;**
- − **All completed;**
- − **All;**
- − **In Progress;**
- − **Error Occurred;**
- − **Canceled;**
- − **Completed.**

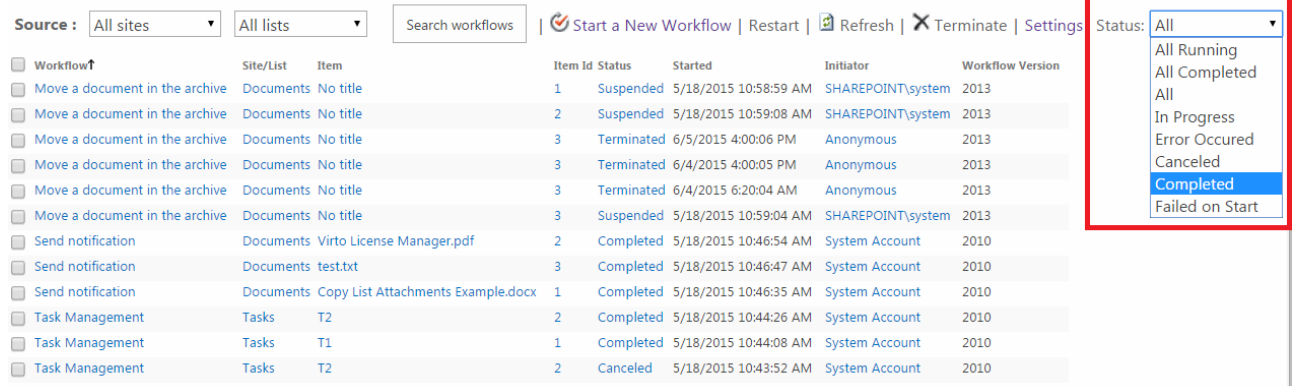

#### <span id="page-16-0"></span>**Workflow Reports**

Virto Workflow Status Monitor allows generating reports containing information about workflows' results.

Click "Settings" to open block of settings.

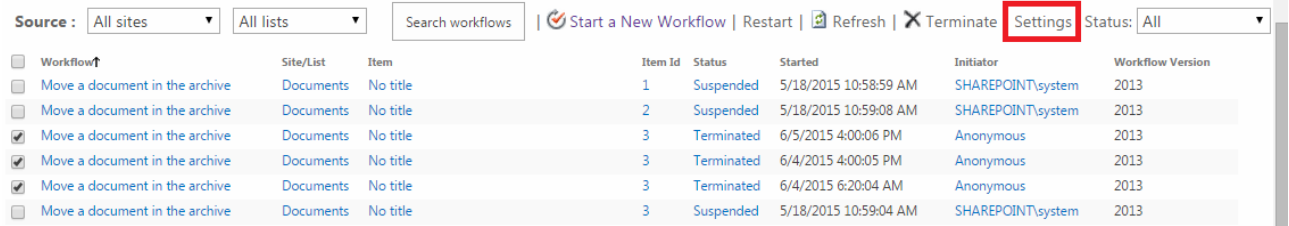

Check the box "Enable" in the "Reporting" block and define how often reports must be generated and how often the results must be stored.

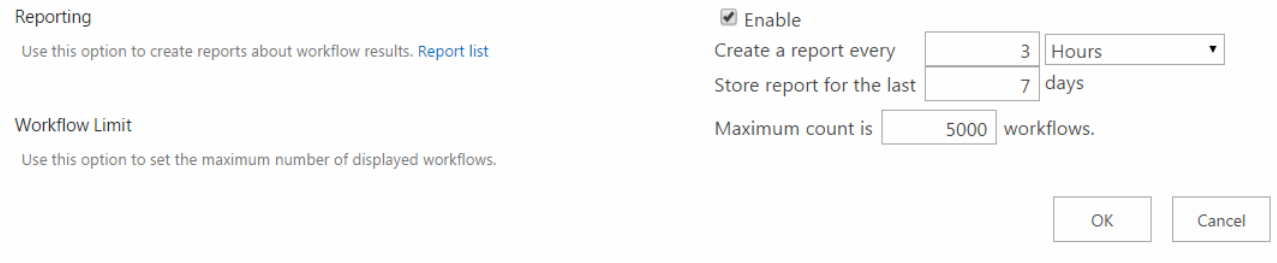

#### <span id="page-16-1"></span>**Working with Workflow Status Monitor as a Web Part**

Starting with 2.0 version Virto Workflow Status Monitor can be used as a feature (described above) or a as a web part.

#### <span id="page-17-0"></span>**Adding Web Part to a SharePoint Site**

Go to SharePoint site where you want to add the Virto Workflow Status Monitor and open "Site Actions - Edit page". You will switch to edit mode. Click "Add a Web Part". Select Virto Workflow Status Monitor at the bottom of the list and click "Add".

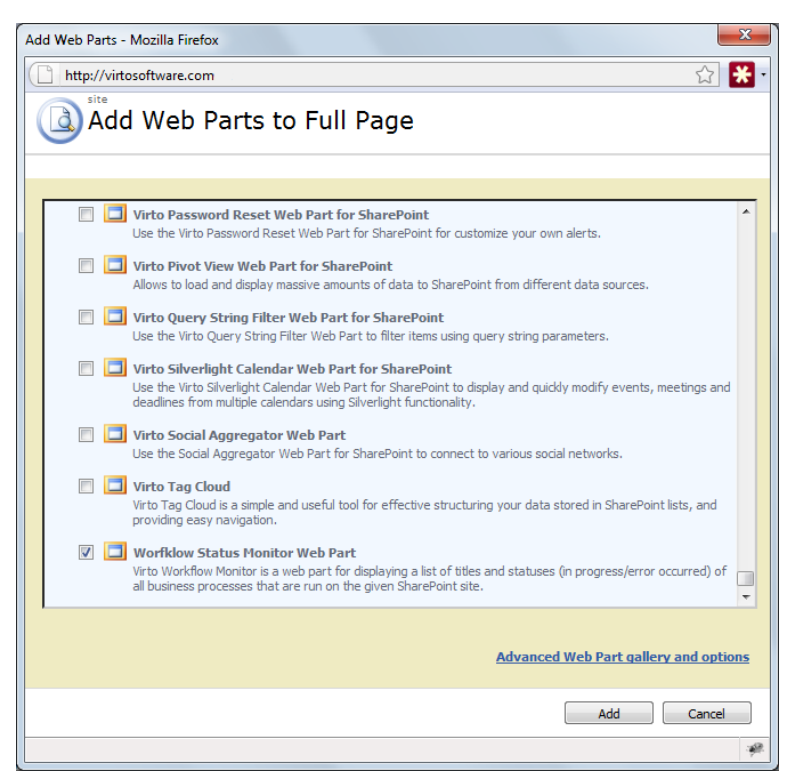

Once you have clicked "Add" button, use "Exit edit mode" button. Added web part will be displayed on page. To adjust it, go to web part settings.

In more recent versions of SharePoint choose "Edit" on the core page, then select "Insert" button on the ribbon and add "SharePoint Workflow Status Monitor" Web Part from the list.

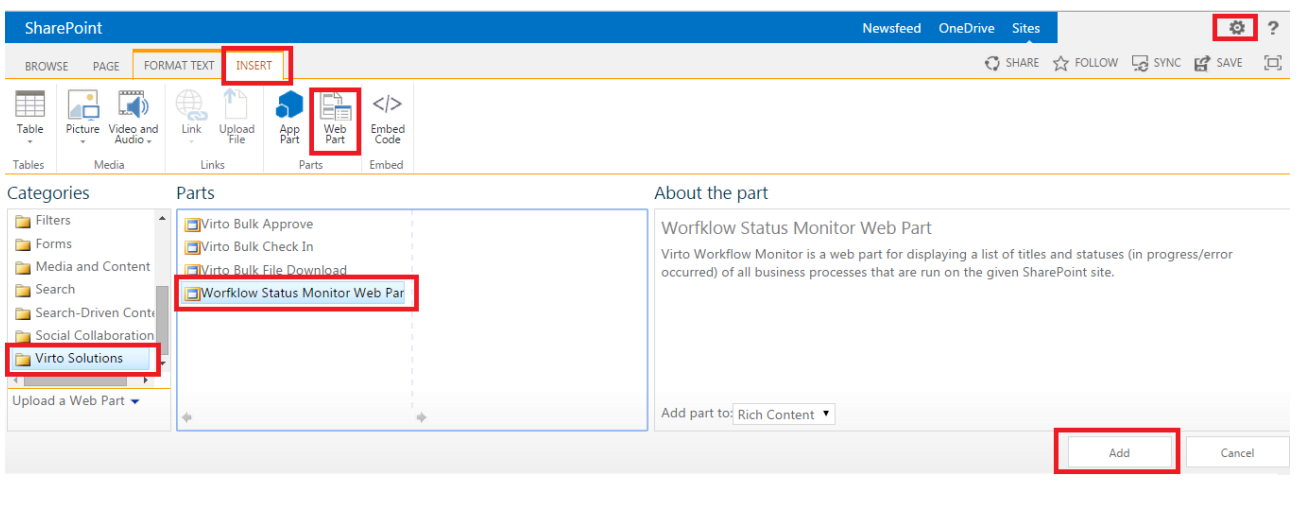

#### <span id="page-17-1"></span>**Status Monitor Web Part Settings**

18

Once web part is added, click "Edit Web Part". The block of web part settings will be displayed.

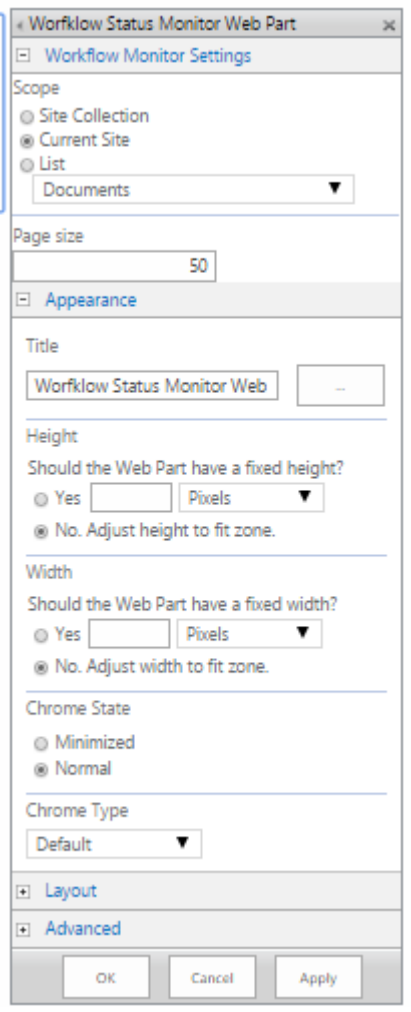

Define the source for Virto Workflow Status Monitor – **list**, **current site** or **site collection** and enter the title of the web part.

*Note: if Status monitor is used as a web part, you can view workflows' statistics for the whole site collection.*

Click "OK" or "Apply" to save the settings.

The list of features supported is the same as for Virto Workflow Status Monitor used as a feature (in the site settings block). See the sections above to learn how to work with Virto Workflow Status Monitor.

**Workflow Statistics** 

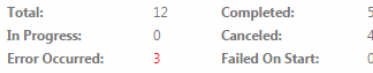

If an error occurs or this workflow stops responding, it can be terminated. Terminating the workflow will set its status to Canceled and will delete all tasks created by the workflow. Select items that would be terminated Terminate buttor

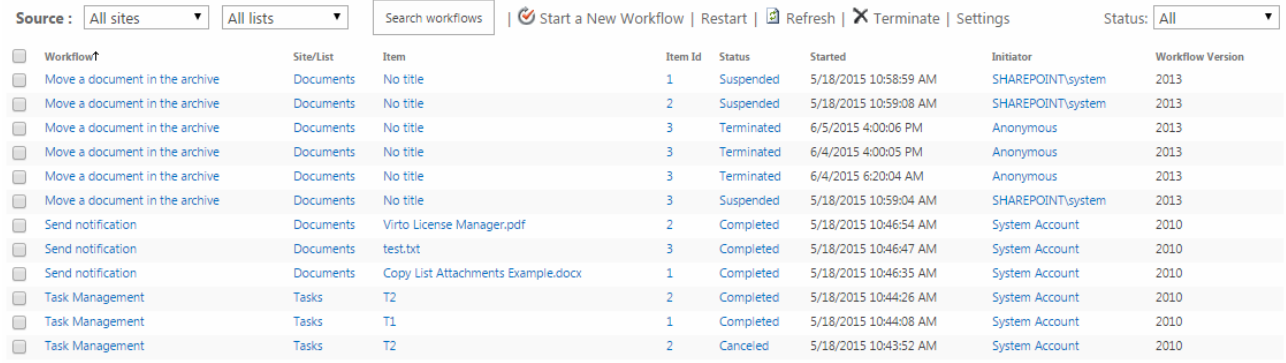

#### <span id="page-19-0"></span>**Using Virto Workflow Status Monitor with Virto jQuery Charts**

Starting with 2.0 version you can use Virto Workflow Status Monitor can together with Virto jQuery Charts and adjust graph view of workflows started in the list, on the current site or site collection.

You can define reporting settings in **Virto Workflow Status Monitor** that will be stored in **Virto Workflow Monitor Report List.**

This list stores data concerning amount of workflows in **Canceled, In Progress, Error Occurred, Completed** statusesfor a predefined period of time. The column **Total**stores number of all workflows.

There are 4 views in the list: **Today, Last 3 days, Last 7 days, Last month**, that allow users to filter data by different periods of time they were created.

Data from report list can be presented in graph view with help of **Virto jQuery Chart Web Part for SharePoint.**  Create new page and add Virto jQuery Chart Web Part to it.

#### **Sample 1 (Line Chart)**

- 1. When **Virto jQuery Chart Web Part for SharePoint** is added to the SharePoint site page, go to web part settings block.
- 2. Select **Line** type of diagram.

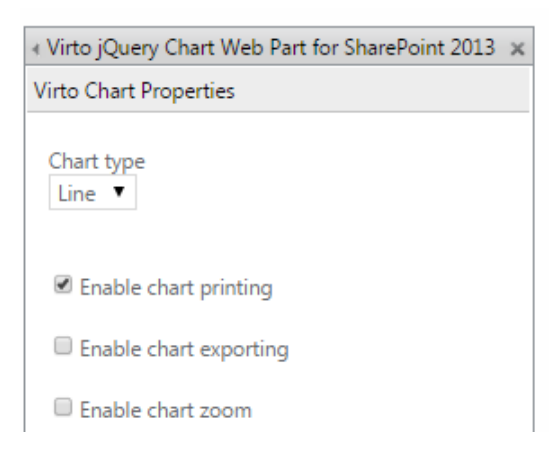

3. Define labels for X and Y axes in **Axes Properties** block.

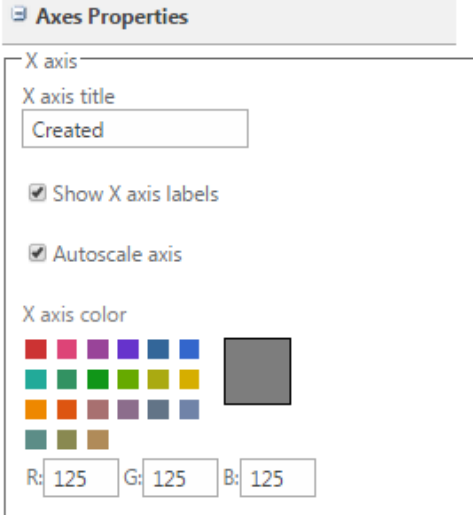

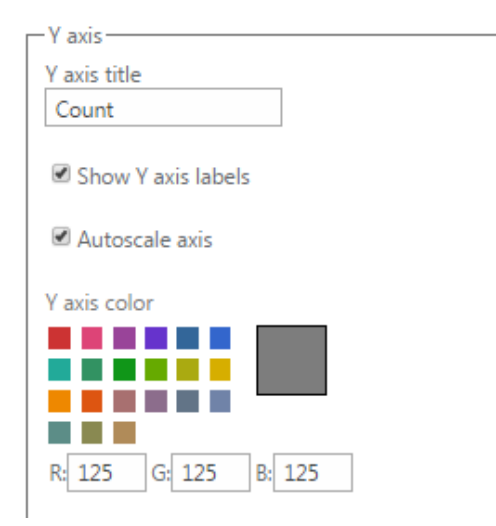

21

#### Then click **Create new data source.**

For instance, we need to create a data source to get information about workflows with "In Progress" status. Enter "In Progress" in "Data source name" field. Select "SharePoint list" as a data source and "Virto Workflow Monitor Report List" in the dropdown. Then select X axis – "Created" and Y axis – "In Progress".

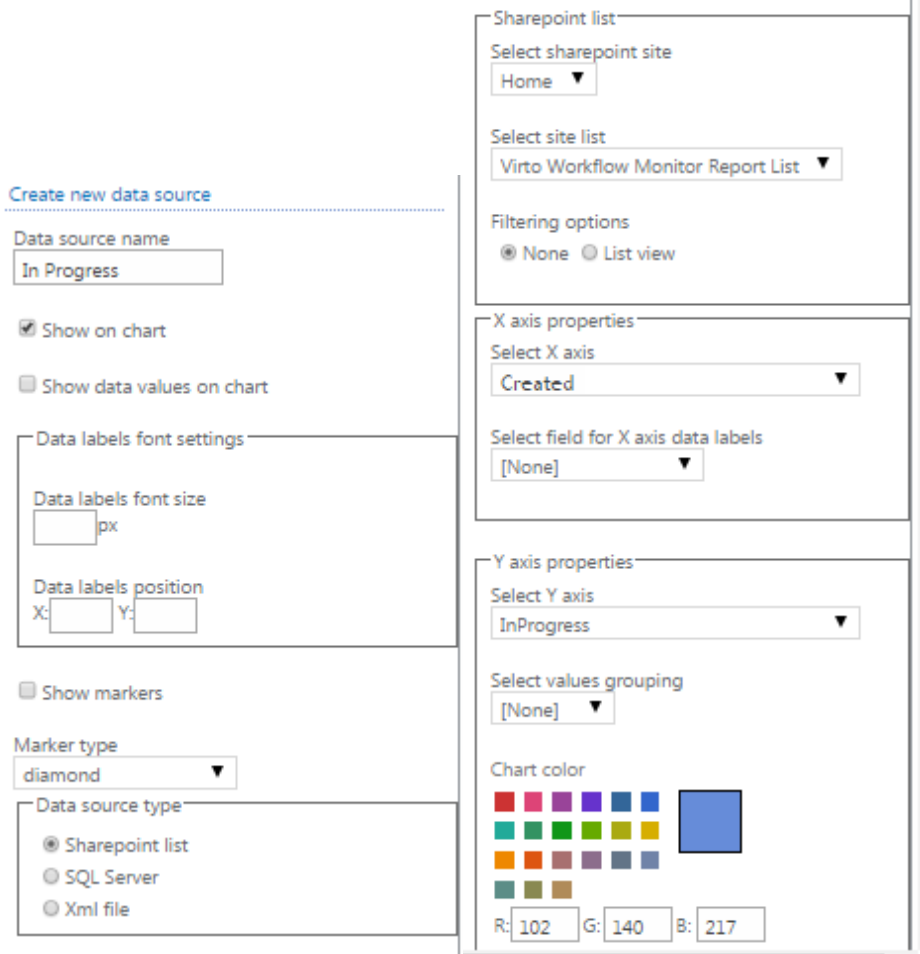

Now select color for displayed line and click "Save".

Create data sources for "Completed", "Canceled", "Error Occurred" and "Total" the same way.

**4.** Click "OK" to save all the settings. .

#### **The example of Chart:**

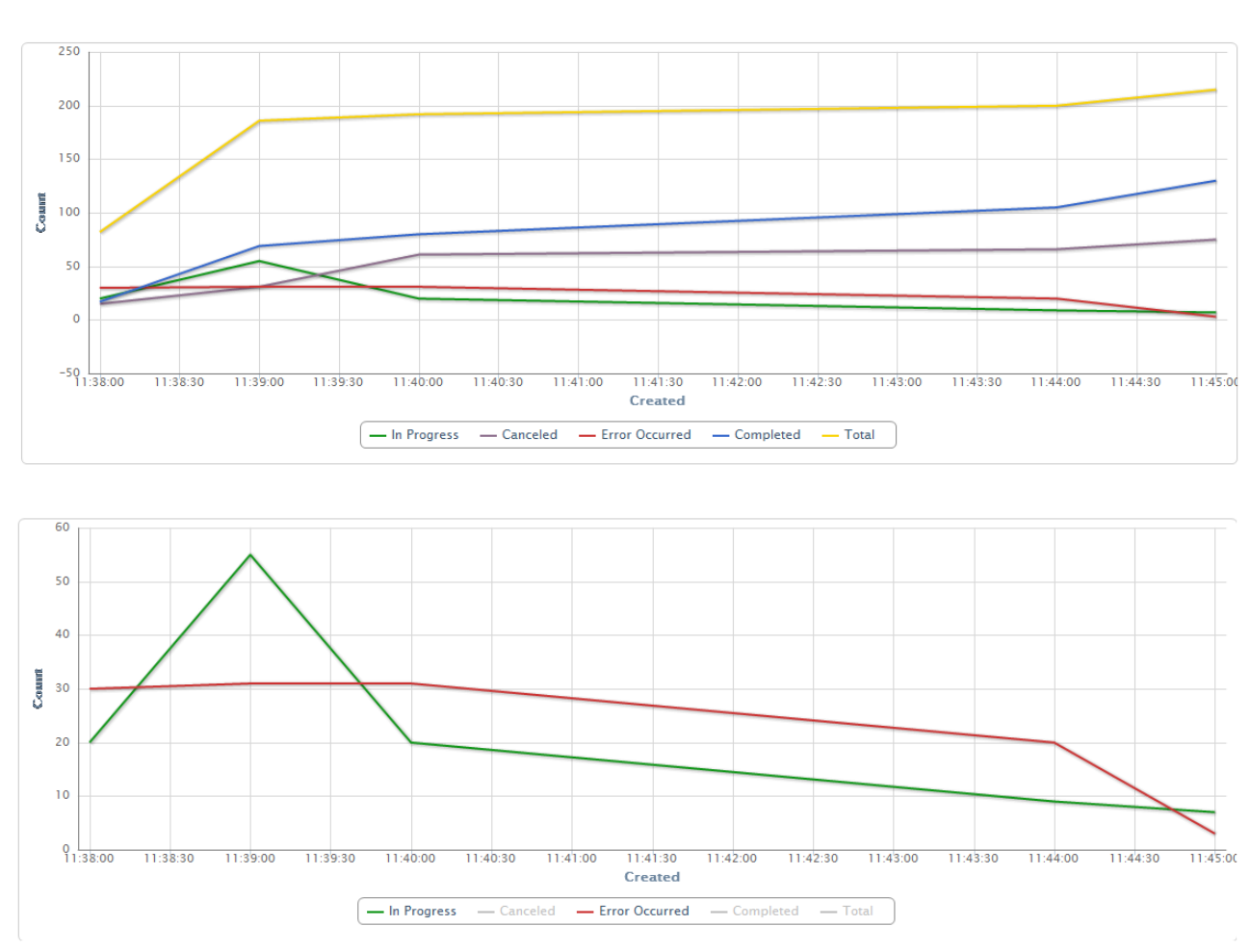

#### **Sample 2 (Bar Chart)**

You can also create a Bar chart of report information. In order to do that you need to define the settings as described abbe and select bar type of chart.

View:

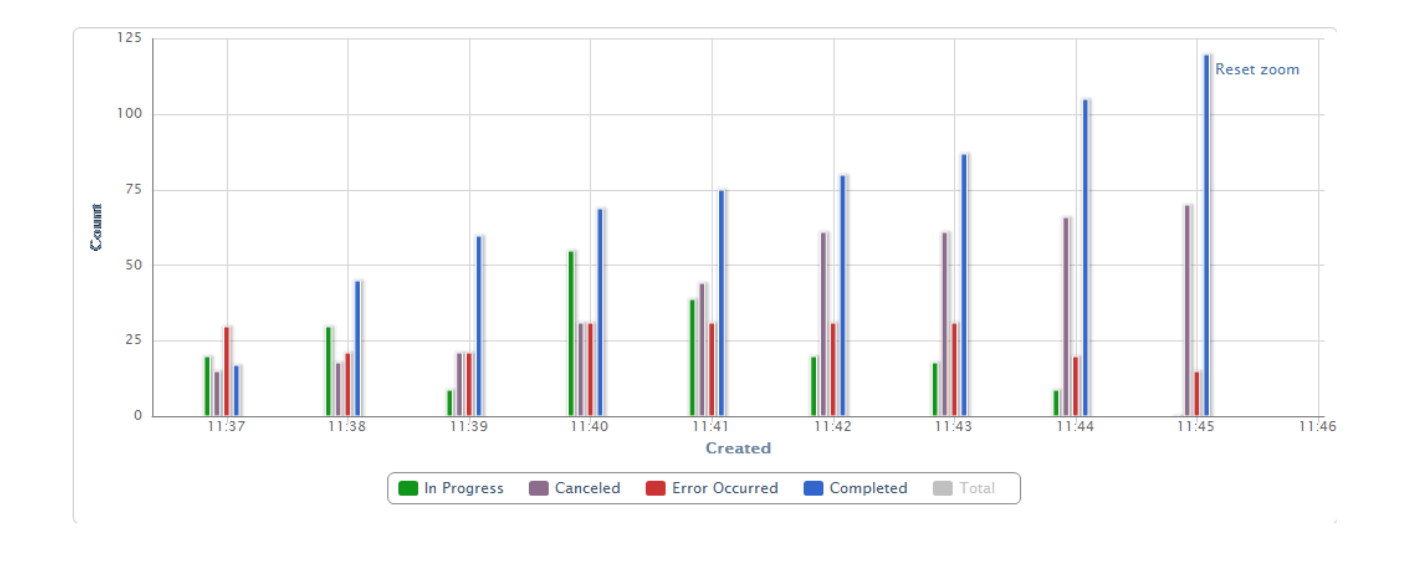

Copyright © 2017 All rights reserved[. www.virtosoftware.com](http://www.virtosoftware.com/)

23

## <span id="page-23-0"></span>**Version Release History**

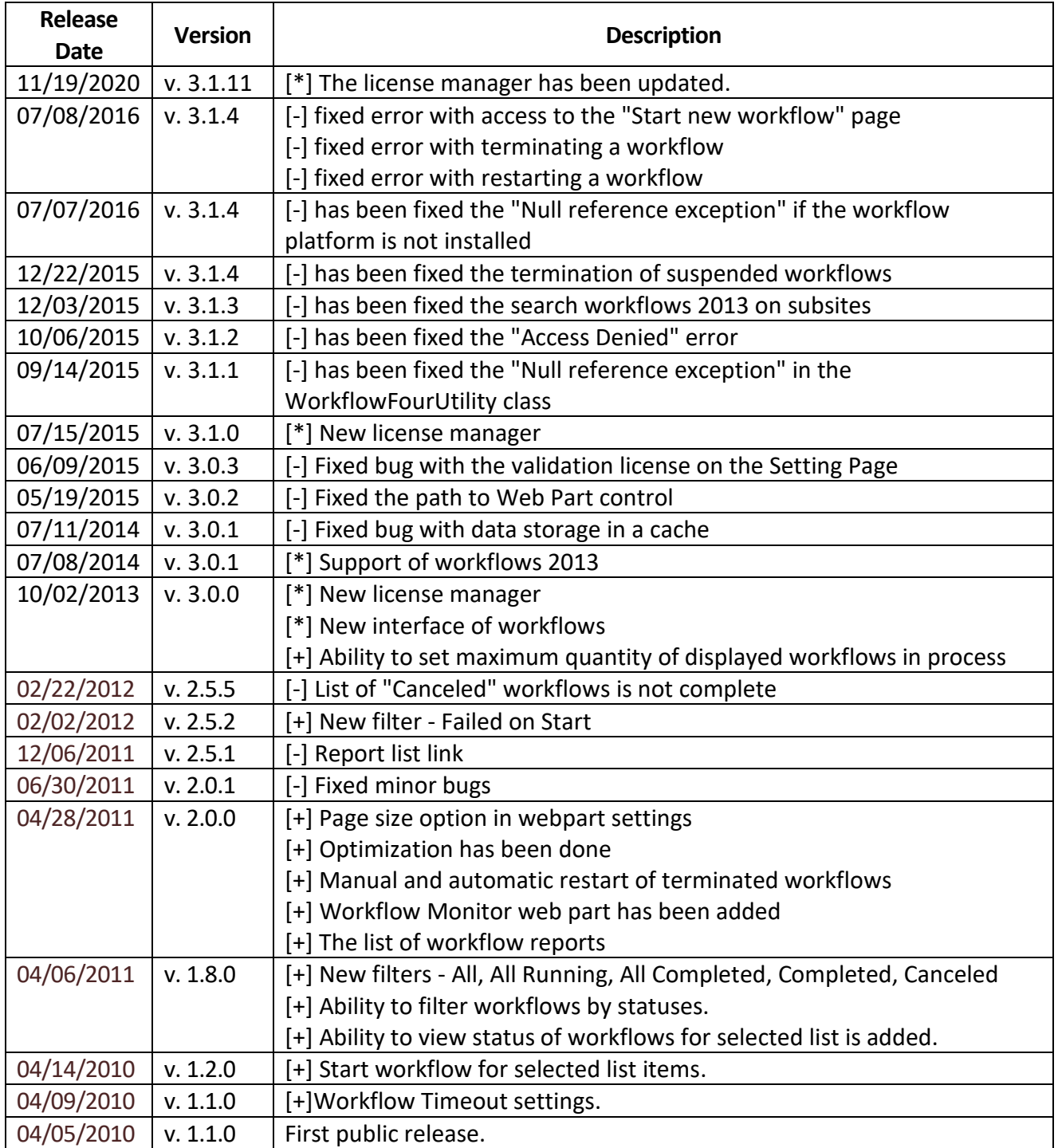